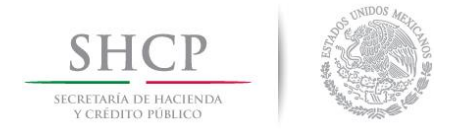

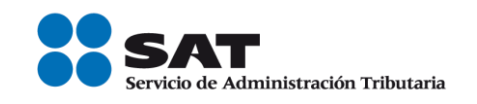

# Ejemplo de llenado de facturas utilizando el servicio gratuito ofrecido por el SAT

## Honorarios por servicios contables

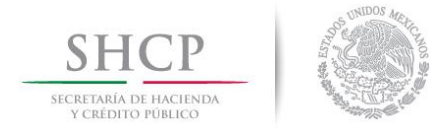

 $\overline{a}$ 

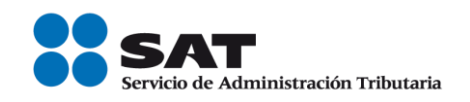

Antes de iniciar, debes tener a la mano lo siguiente:

- a. Tu clave de RFC vigente.
- b. Tu contraseña o e.firma para autenticarte y e.firma o certificado de sello digital para el sellado de las facturas.
- c. La información que debe contener tu factura.

A continuación, se muestra un ejemplo de una factura de Honorarios por servicios contables<sup>1</sup> :

#### PLANTEAMIENTO:

El Sr. Abeeel Tuuul Carr presta sus servicios profesionales como contador a la empresa denominada Vocat S.A. de C.V., esto es que el Sr. Abeeel Tuuul Car es contador y la empresa Vocat, S.A. de C.V. es su cliente, el cual le solicita una asesoria contable.

La empresa Vocat, S.A. de C.V. por los servicios de asesoria contable que recibe efectúa el pago de los honorarios en una sola exhibición - es decir en un sólo pago-, y lo hace mediante transferencia electrónica de fondos, por un valor de \$4,766.67 (Es el resultado del importe pagado por honorarios, más el IVA y menos las retenciones de IVA e ISR), ese mismo día el Sr. Abeeel debe elaborar y emitir la factura por el pago de los honorarios que ha recibido (recibo de honorarios), con los siguientes datos:

 $1$  El lector debe considerar que el objetivo de este documento es didáctico, y concretamente consiste en explicar de manera simple la forma de generar una factura (CFDI), usando la aplicación gratuita de generación de comprobantes que ofrece el SAT a los contribuyentes en su Portal de Internet, para ello, en este documento se hace uso de ejemplos con datos de personas y situaciones totalmente ficticios y que por tanto no corresponden ni están relacionados con personas físicas o morales reales, de igual forma el lector debe considerar que esta guía no suple ni sustituye a las disposiciones fiscales vigentes, especialmente a las relativas a los sujetos, objetos, bases, tasas y tarifas, por lo que no crea ni modifica derechos u obligaciones.

Servicio de Administración Tributaria │ Av. Hidalgo, núm. 77, col. Guerrero, delegación Cuauhtémoc, Ciudad de México, c. p. 06300 │ Tel. MarcaSAT: 01 55 627 22 728│ documento disponible e[n www.sat.gob.mx](http://www.sat.gob.mx/)

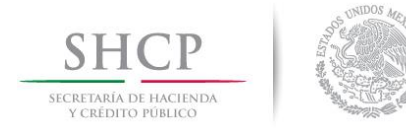

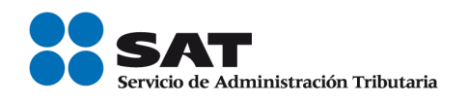

- RFC del receptor, en este caso de la empresa Vocat, S.A. de C.V.
- Clave de producto o servicio: previamente ubicada con el apoyo de la herramienta de [búsqueda de la clave del producto o servicio](http://www.sat.gob.mx/informacion_fiscal/factura_electronica/Paginas/busquedaclaveprod_oserv.aspx) publicada en el Portal del SAT, en este caso corresponde la clave "84111500 (Servicios contables)", será la misma que registre cada vez que expida las facturas por servicios contables a su cliente.
- Clave de unidad: en este caso es la "E48 Unidad de servicio", la cual el Sr. Abeeel previamente consultó en el catálogo c\_ClaveUnidad publicado en el Portal del SAT, por lo tanto, ya sabe que será la misma que registre en las facturas que emita por la prestación de sus servicios profesionales.
- Importe del ingreso por el cobro de servicios contables: en este ejemplo son \$5,000.00.
- Impuestos: IVA causado por los servicios contables, el Sr. Abeeel sabe que, al prestar servicios profesionales a una persona moral, por Ley ésta última al momento del pago, debe efectuar la retención de las dos terceras partes del IVA trasladado y el 10% del valor de los ingresos por concepto de retención de ISR.

Con los datos anteriores, se procede a la emisión de la factura con los siguientes pasos:

1.- Para el ejemplo, se debe emitir un comprobante de tipo Ingreso.

En datos del receptor, se debe registrar el RFC del receptor, y de manera opcional el nombre o razón social y elegir de la lista desplegable el uso del CFDI que le dará el receptor del comprobante.

Nota: En caso de que el cliente desconozca el uso del comprobante, se registrará la opción "P01 Por definir". Este dato se solicita sólo para que el SAT en el futuro pueda ayudar a los contribuyentes a preclasificar sus facturas pagadas, esto de manera que cuando el SAT ofrezca al contribuyente una declaración anual o mensual prellenada, pueda también dar el servicio de presentar las facturas pagadas con una propuesta ya de clasificación por su uso.

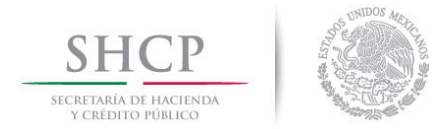

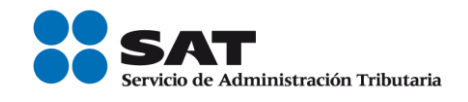

Si en la factura se registra un uso de CFDI diferente al que el receptor le da, no será necesaria alguna aclaración o corrección, ni será motivo de cancelacion del comprobante, la factura se considera válida para efectos fiscales de deducción o acreditamiento, el contribuyente podrá aceptar o modificar la propuesta de clasificación de sus facturas que le presente el SAT en sus declaraciones prellenadas.

#### Factura electrónica

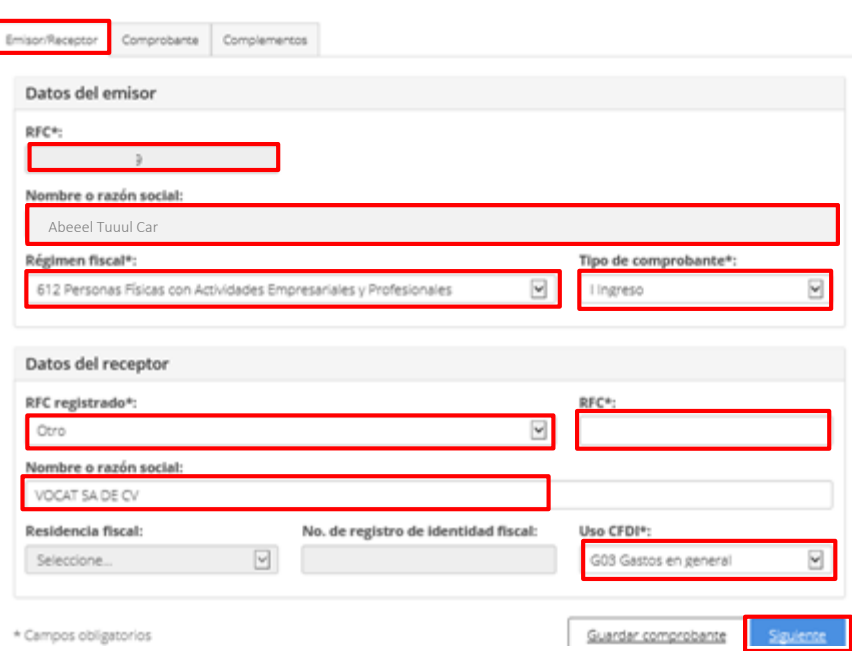

Capturar comprobante

- 2.- En el apartado *Comprobante* se registran los siguientes datos:
- Fecha y hora de expedición: el aplicativo ingresa automáticamente la fecha en que se elabora el comprobante.
- Lugar de expedición: se registra el código postal del domicilio de la matriz o de la sucursal, el cual se podrá ubicar en el [c\\_CodigoPostal del Anexo 20](http://www.sat.gob.mx/informacion_fiscal/factura_electronica/Documents/catCFDI.xls) publicado en el Portal del SAT, para este caso es 06310.

Servicio de Administración Tributaria │ Av. Hidalgo, núm. 77, col. Guerrero, delegación Cuauhtémoc, Ciudad de México, c. p. 06300 │ Tel. MarcaSAT: 01 55 627 22 728 │ documento disponible e[n www.sat.gob.mx](http://www.sat.gob.mx/)

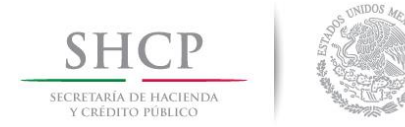

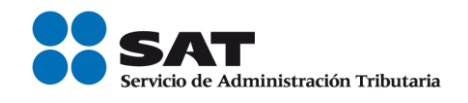

- Serie y Folio: son opcionales para uso interno del contribuyente, en este ejemplo se registra la Serie 01 y Folio 1.
- Moneda: de la lista desplegable seleccionar la opción correspondiente a la moneda utilizada en la transacción, en el ejemplo se pactó en "MXN Peso Mexicano".

Nota: para encontrar rápido el peso mexicano, podrás teclear "MXN.

- Forma de Pago: siguiendo con el ejemplo, se elige de la lista desplegable la clave 03 Transferencia electrónica de fondos
- Método de pago: el aplicativo automáticamente indica la clave "PUE Pago en sola exhibición "al seleccionar en el campo Forma de Pago una clave diferente a "99 Por definir".
- Para este ejemplo, no se registran los campos Tipo de Cambio, Confirmación y Condiciones de Pago.

### Factura electrónica

Capturar comprobante

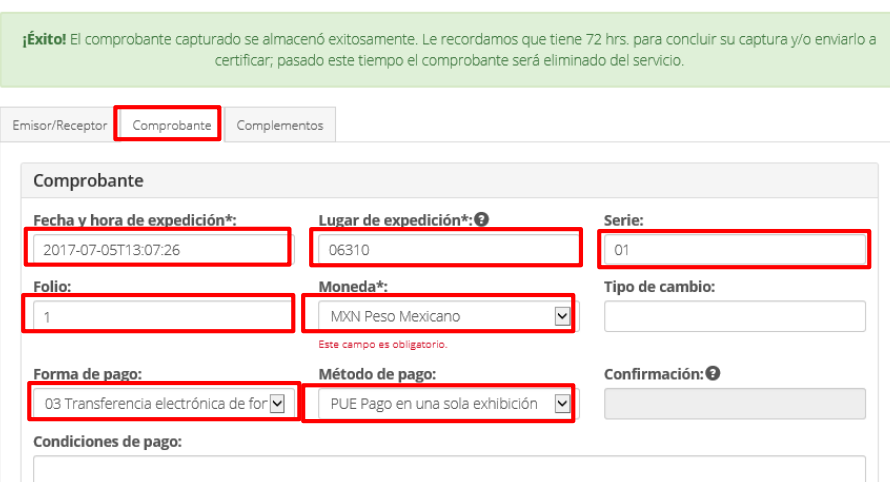

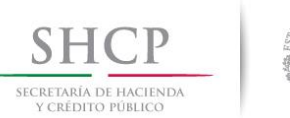

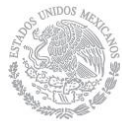

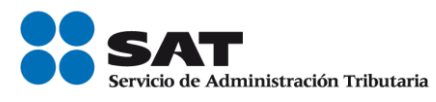

3.- En el apartado Conceptos, se captura lo siguiente:

- Clave de producto o servicio: para el ejemplo, se ubicó la clave "84111500" Servicios contables". Nota: escribe las tres primeras letras de la descripción de la clave y selecciona la opción deseada.
- Cantidad: conforme al ejemplo se registra "1".
- Clave de unidad: en este ejemplo la clave es *E48 unidad de servicio*, Nota: escribe las tres primeras letras de la descripción de la clave y selecciona la opción deseada.
- Descripción: se registra Honorarios por servicios contables.
- Valor unitario: siguiendo con el ejemplo, se capturan los \$5,000.00 correspondientes al cobro de los honorarios contables.
- Importe: el aplicativo lo calcula de manera automática, (resultado de multiplicar la Cantidad por el Valor Unitario), en este caso son \$ 5,000.00.
- Para este ejemplo, no se registran los campos Unidad, Número de identificación y Descuento.

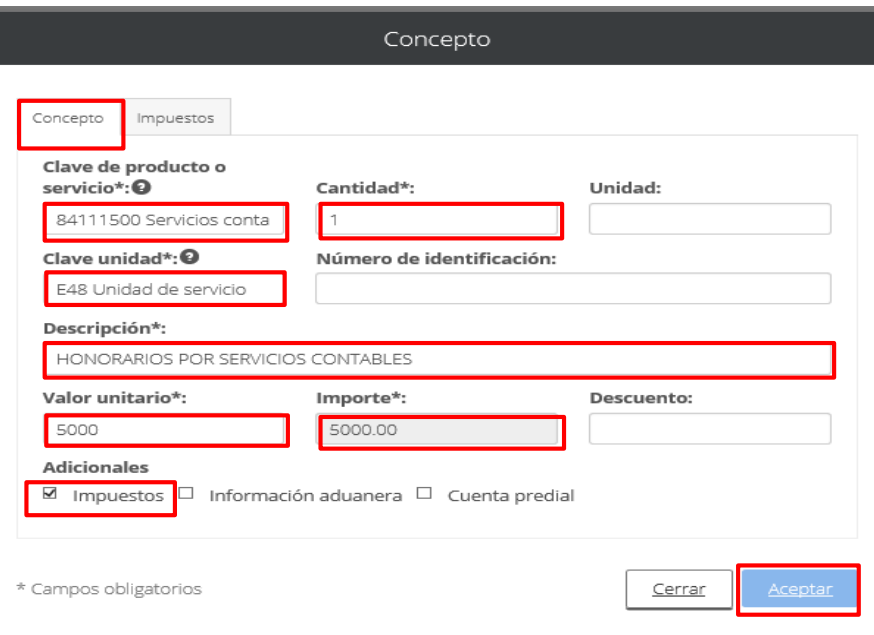

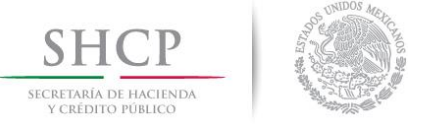

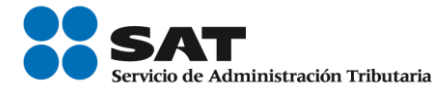

4.- Los impuestos aplicables al concepto se reportan en la casilla de "Impuestos"

En este ejemplo, existe Traslado de IVA y retenciones de IVA e ISR, por lo que primero se elije la opción Traslado para registrar el IVA trasladado:

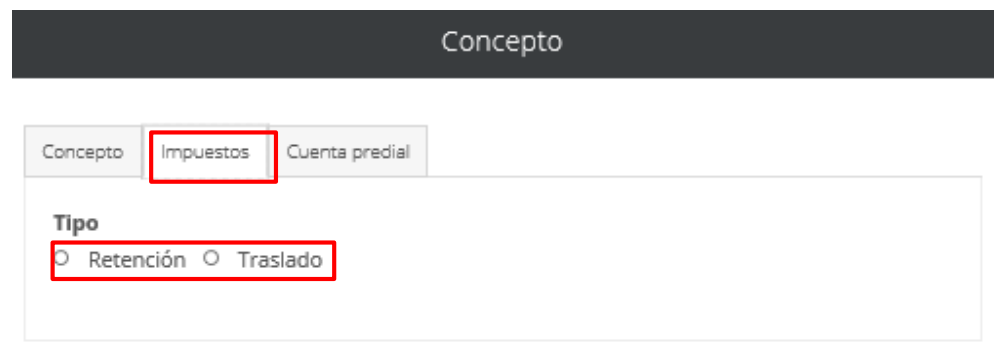

- Base: el aplicativo automáticamente indica el valor del Importe, sin embargo, el dato se podrá editar en caso de que la Base sea diferente al Importe, conforme al ejemplo la Base gravable del traslado de IVA son los \$5,000.00.
- Impuesto: de la lista que se despliega se elige la clave "002 IVA".
- Tipo factor: en el ejemplo, el traslado del impuesto se determina a través de una Tasa, por lo que se elige dicha opción de la lista desplegable.
- Tasa o cuota: para este caso, se captura el valor del 0.160000, correspondiente a la Tasa utilizada en el cálculo del traslado del IVA.
- Importe: el aplicativo lo calcula de manera automática, (resultado de multiplicar la Base por Tasa o cuota), en este caso son \$ 800.00.

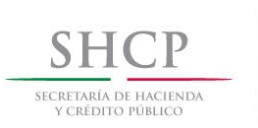

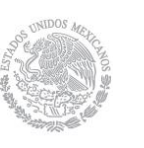

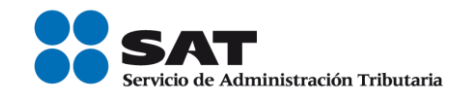

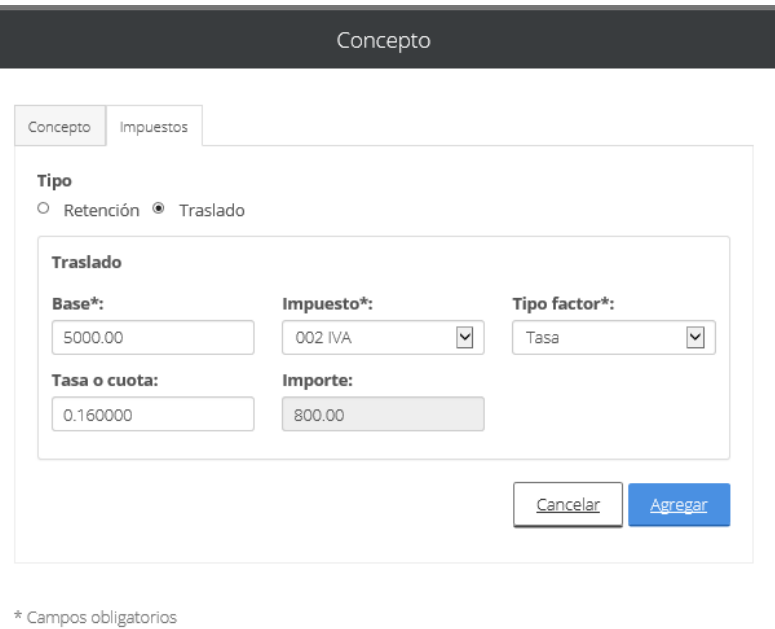

Al dar clic en el botón "Agregar", aparecerá la siguiente pantalla con el resumen de los datos del IVA trasladado por concepto de honorarios por servicios contables.

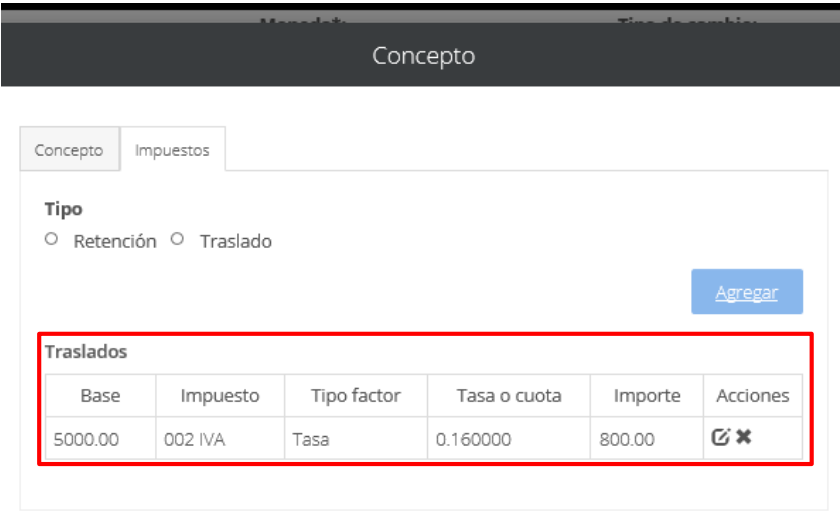

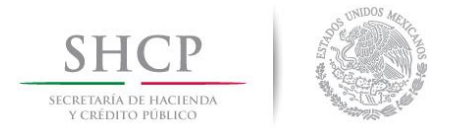

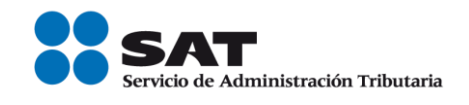

Posteriormente, para el registro de la retención de IVA, se debe activar la casilla de "Retención" y registrar los datos del IVA retenido por concepto de honorarios por servicios contables:

- Base: el aplicativo automáticamente indica el valor del Importe, sin embargo, el dato se podrá editar en caso de que la Base sea diferente al Importe, conforme al ejemplo la Base para la retención de IVA son los \$5,000.00.
- Impuesto: de la lista que se despliega se elige la clave "002 IVA".
- Tipo factor: en el ejemplo, la retención del impuesto se determina a través de una Tasa, por lo que se elige dicha opción de la lista desplegable.
- Tasa o cuota: para este caso, se captura el valor del 0.106666, correspondiente a la Tasa utilizada en el cálculo de la retención de IVA.
- Importe: el aplicativo lo calcula de manera automática, (resultado de multiplicar la Base por Tasa o cuota), en este caso son \$ 533.33.

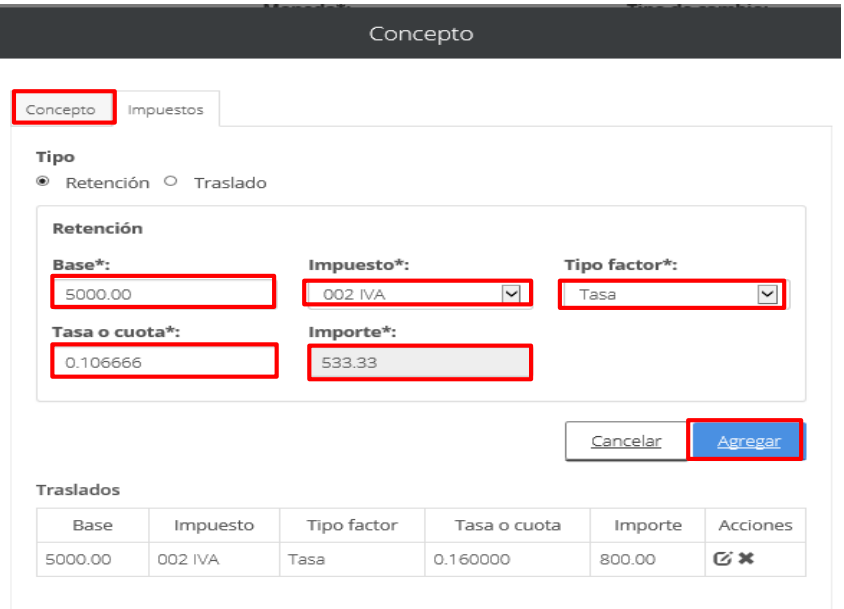

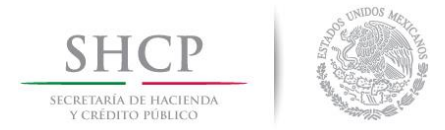

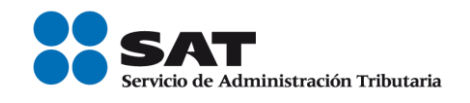

Al dar clic en el botón "Agregar", aparecerá la siguiente pantalla con el resumen de los datos del IVA retenido por concepto de honorarios por servicios contables. Posteriormente, para el registro de la retención de ISR, se debe activar la casilla de "Retención" y registrar los datos del ISR retenido por concepto de honorarios por servicios contables:

- Base: el aplicativo automáticamente indica el valor del Importe, sin embargo, el dato se podrá editar en caso de que la Base sea diferente al Importe, conforme al ejemplo la Base para la retención de ISR son los \$5,000.00.
- Impuesto: de la lista que se despliega se elige la clave "001 ISR".
- Tipo factor: en el ejemplo, la retención del impuesto se determina a través de una Tasa, por lo que se elige dicha opción de la lista desplegable.
- Tasa o cuota: para este caso, se captura el valor del 0.100000, correspondiente a la Tasa utilizada en el cálculo de la retención de ISR.
- Importe: el aplicativo lo calcula de manera automática, (resultado de multiplicar la Base por Tasa o cuota), en este caso son \$ 500.00.

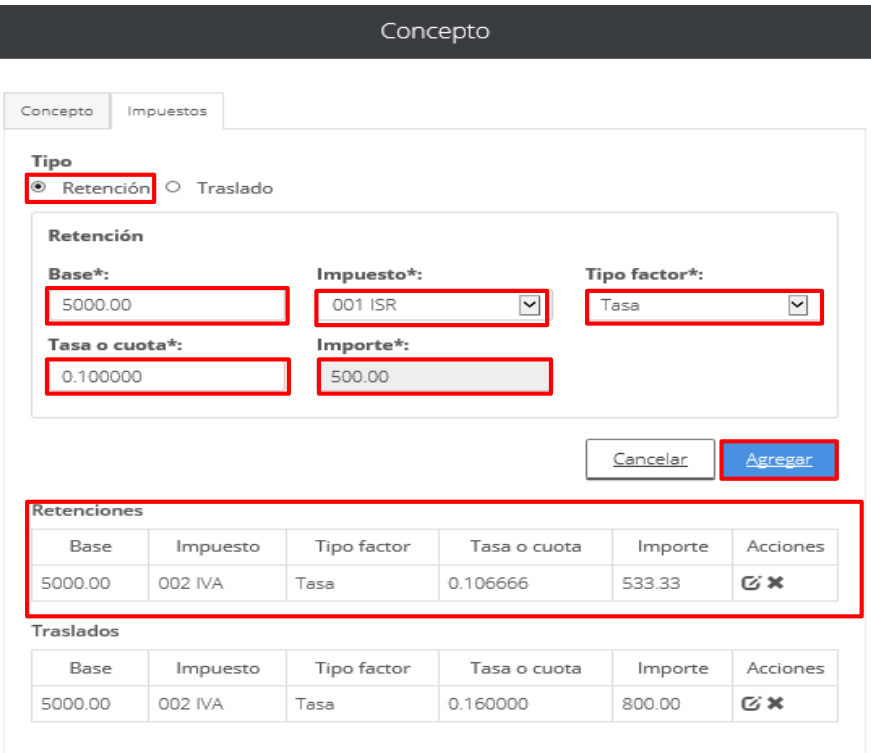

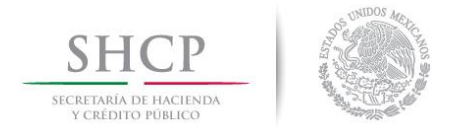

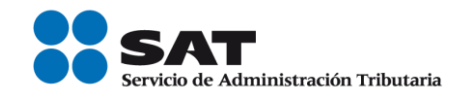

Al dar clic en el botón "Agregar", aparecerá la siguiente pantalla con el resumen de los Impuestos del IVA trasladado, IVA retenido e ISR retenido por concepto de honorarios por servicios contables.

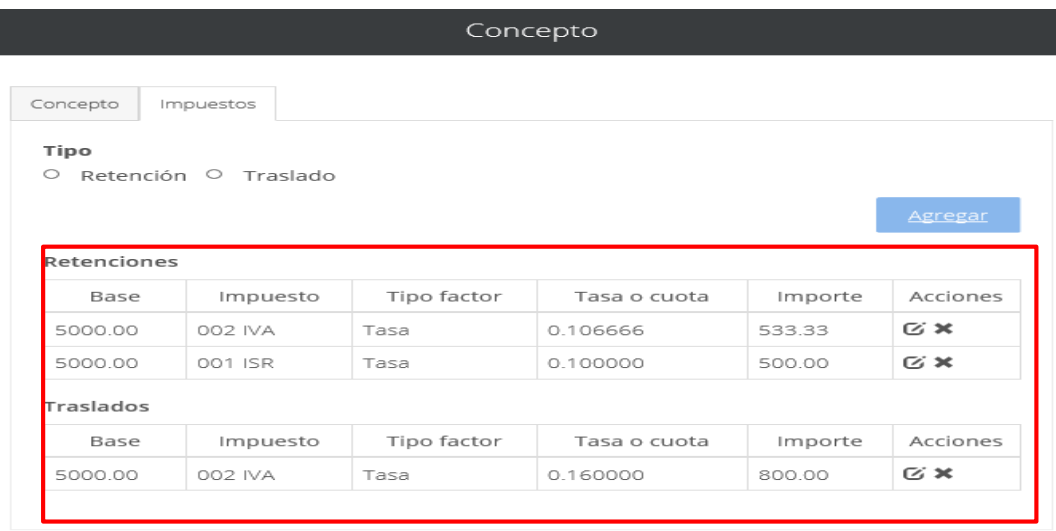

\* Campos obligatorios

Posteriormente en la pestaña *Conceptos* se da clic en Aceptar.

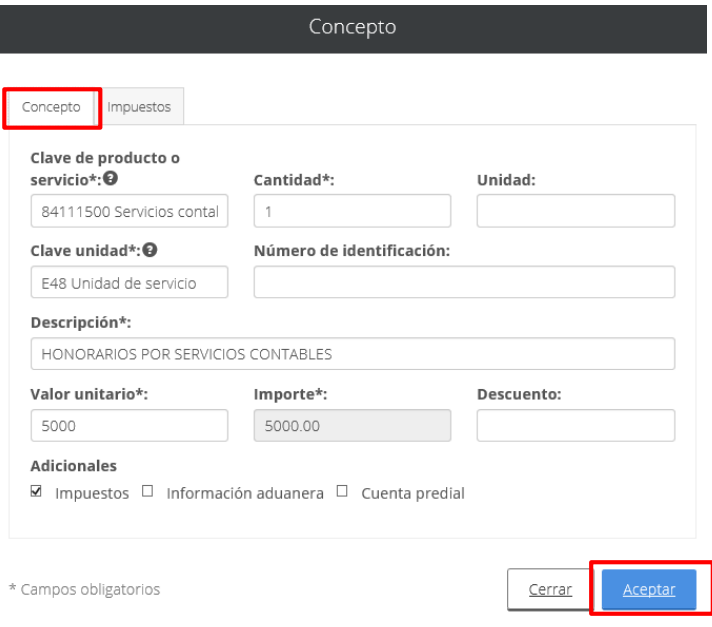

Servicio de Administración Tributaria │ Av. Hidalgo, núm. 77, col. Guerrero, delegación Cuauhtémoc, Ciudad de México, c. p. 06300 │ Tel. MarcaSAT: 01 55 627 22 728│ documento disponible en <u>www.sat.gob.mx</u>

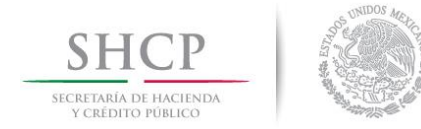

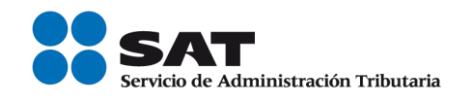

En la pantalla se visualizan los datos capturados en el comprobante:

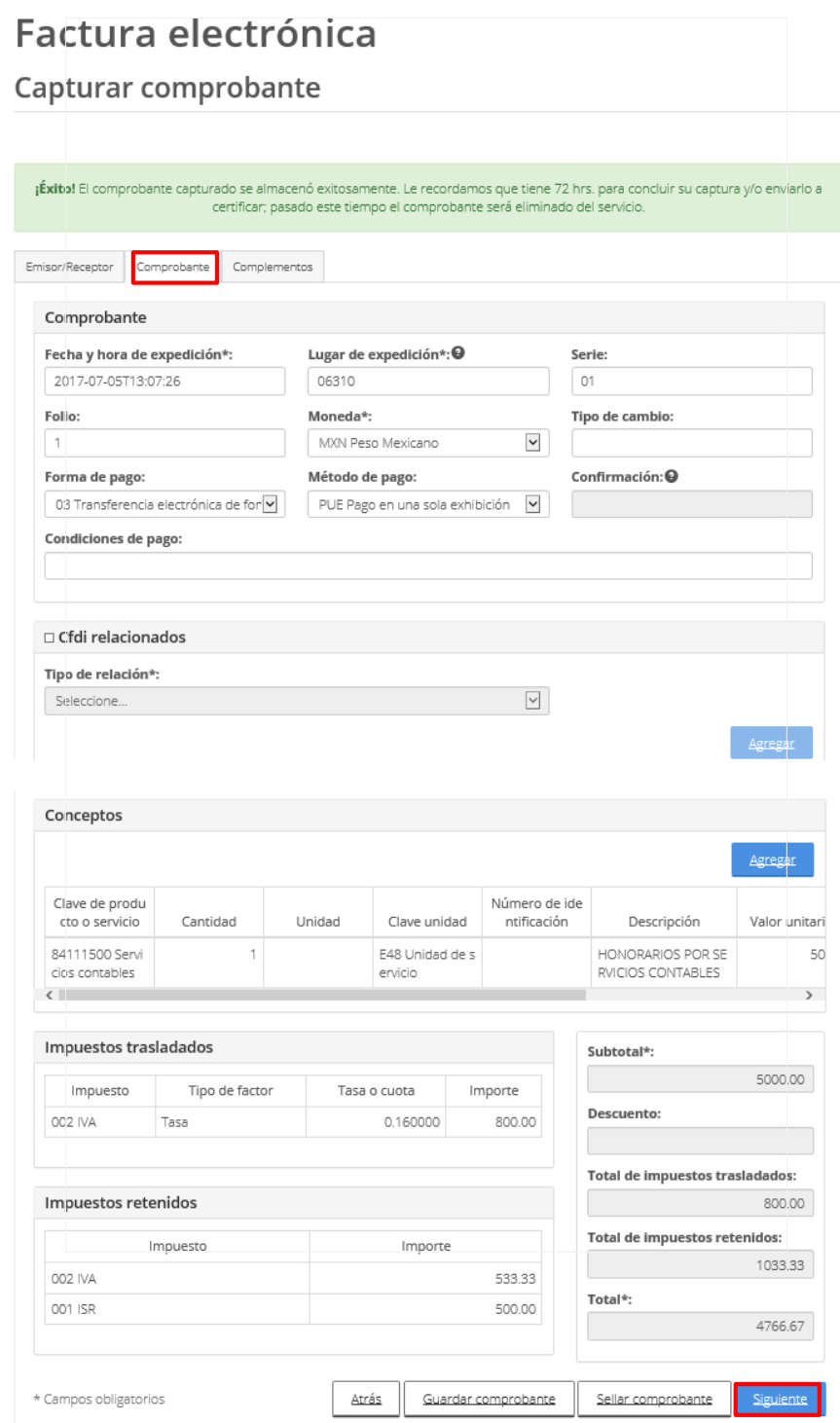

Servicio de Administración Tributaria │ Av. Hidalgo, núm. 77, col. Guerrero, delegación Cuauhtémoc, Ciudad de México, c. p. 06300 │ Tel. MarcaSAT: 01 55 627 22 728│ documento disponible en <u>www.sat.gob.mx</u>

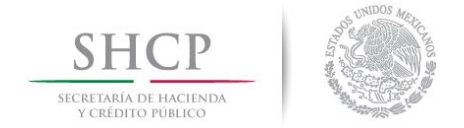

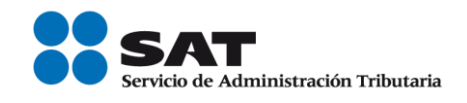

5.- En este ejemplo, no aplica la incorporación de Complementos por lo que se procede a Sellar el comprobante:

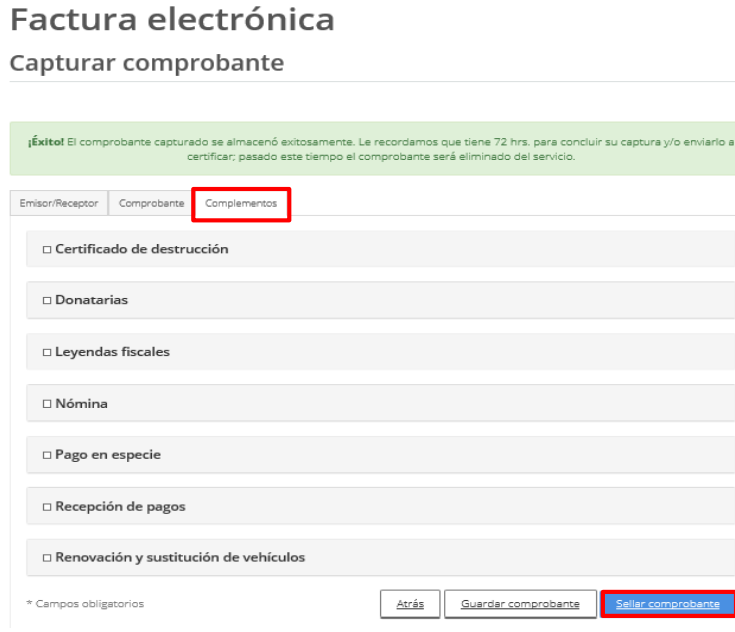

Se proporcionan los archivos .key y .cer, del certificado de sello digital, para el Sellado y Certificación de la factura:

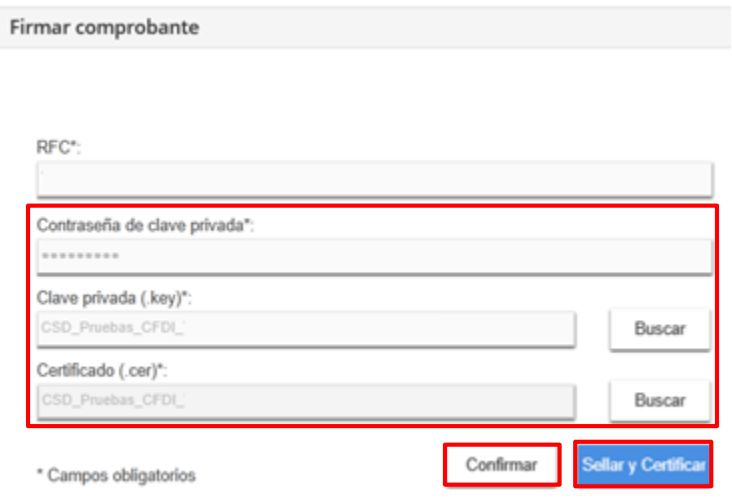

Servicio de Administración Tributaria │ Av. Hidalgo, núm. 77, col. Guerrero, delegación Cuauhtémoc, Ciudad de México, c. p. 06300 │ Tel. MarcaSAT: 01 55 627 22 728│ documento disponible en <u>www.sat.gob.mx</u>

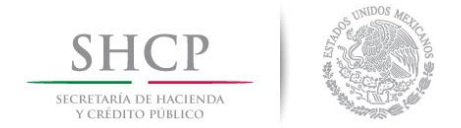

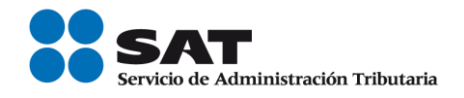

6.- Al finalizar, en el apartado "Acciones" al dar clic en el icono <sup>d</sup> se podrá descargar el archivo electrónico XML del comprobante fiscal y la representación impresa al seleccionar el icono  $\Box$ .

### Factura electrónica

Resultado de comprobante

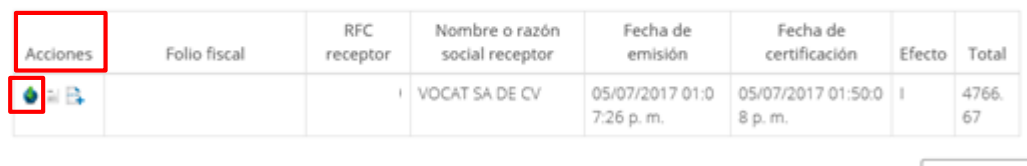

Regresar

Archivo electrónico XML del comprobante fiscal.

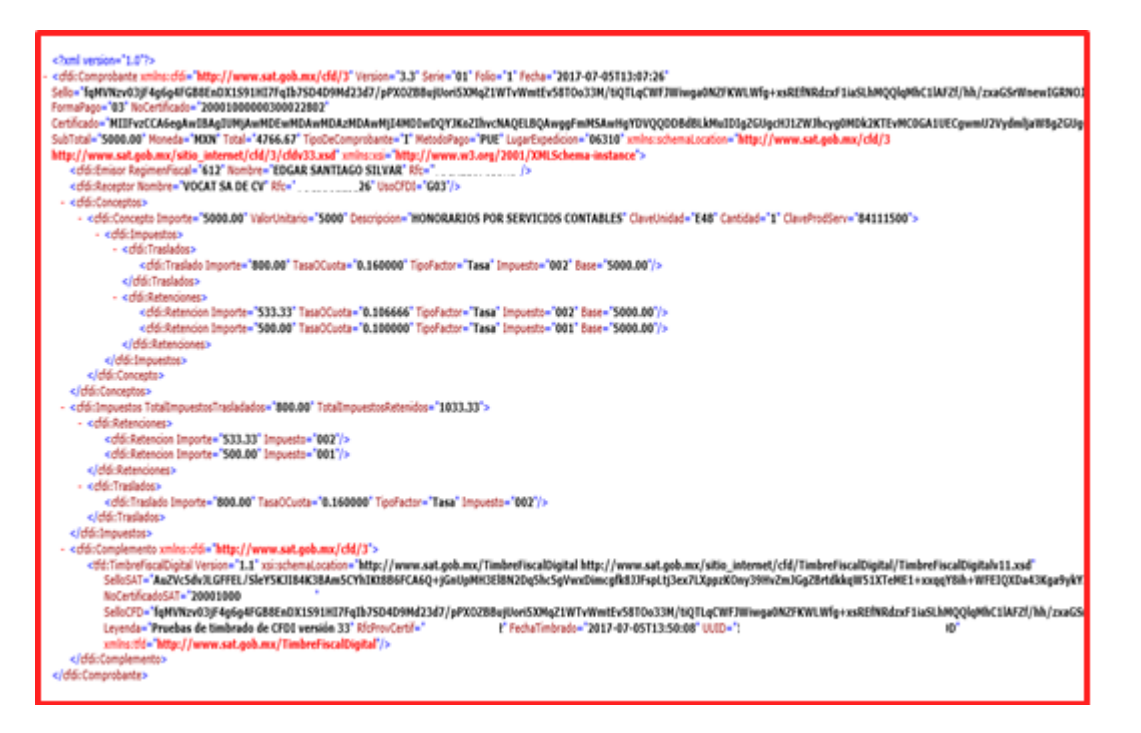

Servicio de Administración Tributaria │ Av. Hidalgo, núm. 77, col. Guerrero, delegación Cuauhtémoc, Ciudad de México, c. p. 06300 │ Tel. MarcaSAT: 01 55 627 22 728│ documento disponible e[n www.sat.gob.mx](http://www.sat.gob.mx/)